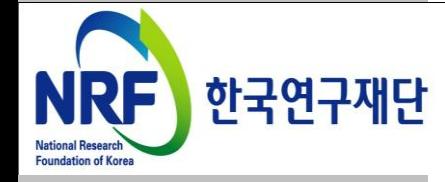

# 연구사업통합 시스템 연구과제 On-Line 신청매뉴얼-연구자

# -인문사회분야 학술지원사업-대학연구인력 국제교류지원사업

2013. 07.

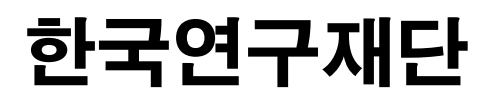

목 차

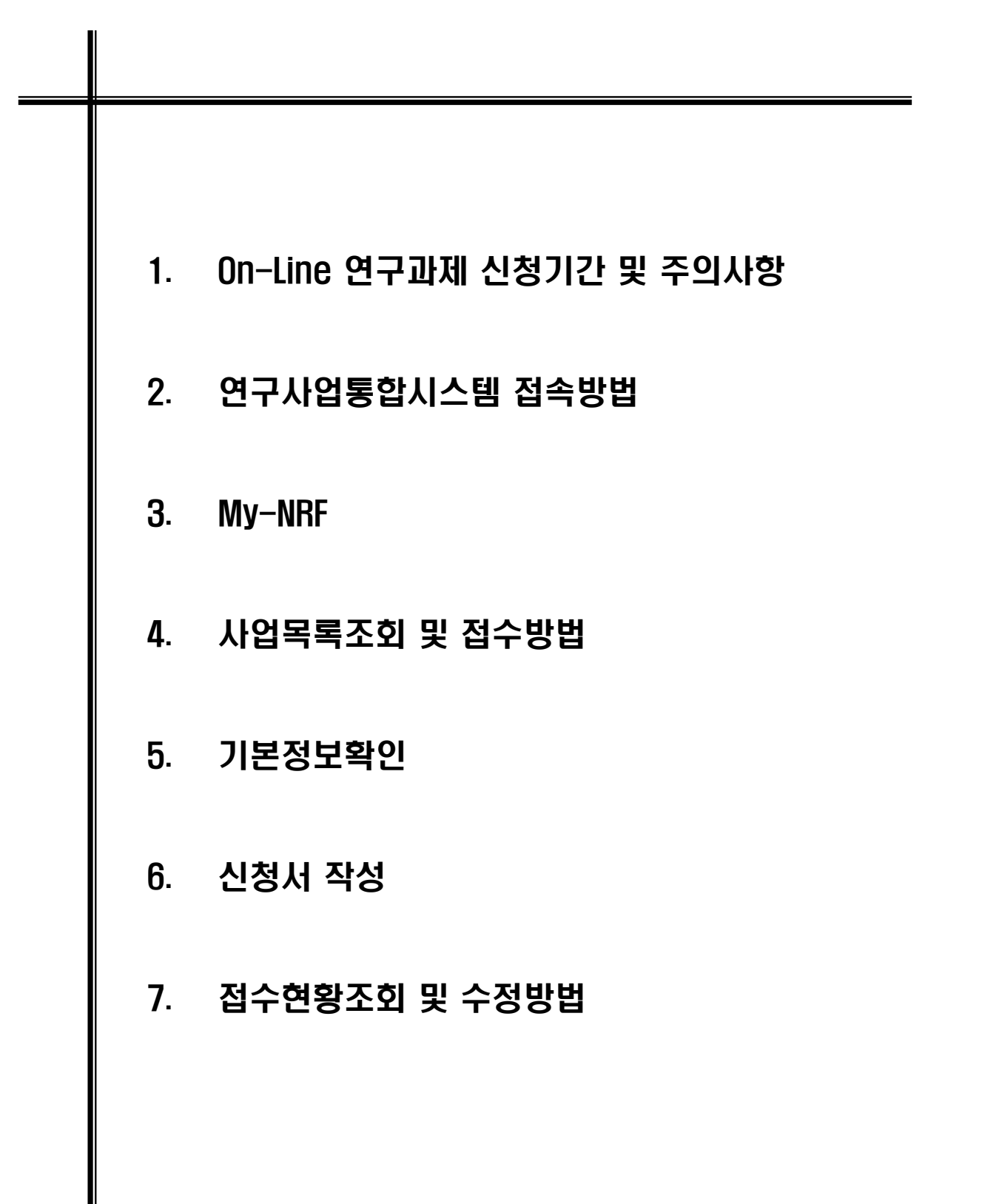

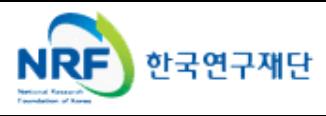

### ■ 연구과제 신청 기간 등

○ 연구자 신청기간 : 2013. 7. 29(월) 14:00 ∼ 8. 5(월) 18:00까지

○ 제출방법 : 온라인 제출 (연구사업지원시스템 [https://ernd.nrf.re.kr\)](https://ernd.nrf.re.kr/)

○ 제출자료

- √ 연구계획서 (지정형식, 파일탑재)
- √ 개인정보 제공 및 활용 동의서 (파일탑재)
- √ 각종 증빙서류 (파일탑재)

○ 주관연구기관

- 연구처 확인 : 연구자가 제출을 완료하면 **연구사업지원시스템**에서 승인처리
- 연구기관 확인기간 : 2013. 8. 6(화) 14:00 ∼ 8. 7(수) 18:00까지

### ■ 주의사항

- 1) 신청마감시간에 임박하면 온라인 접속이 폭주하므로 마감일(8.5) 3∼4시간 전까지 온라인 신청을 완료하여 주시기 바랍니다.
- 2) 연구계획서 작성 시 연구자 성명, 소속 등의 개인정보를 표기하면 안됩니다.
- 3) 개인정보 제공 및 활용동의서는 서명 후 스캔하여 온라인으로 탑재하여 주시기 바랍니다.
- 4) 본 사업은 연구결과물을 국제적수준의 학술지에 게재하는 것을 원칙으로 하므로 , 이를 반드시 고려하여 신청하시기 바랍니다.(신청요강 15페이지 참고)

#### 온라인 신청접수 및 시스템관련 문의처

○ Help Desk : 1544-6118

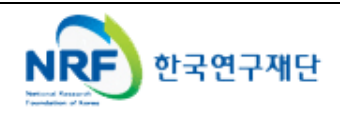

# 2. 연구사업통합시스템 접속방법

# 2-1 접속방법(1)

■ 연구사업통합시스템 접속하기 위한 2가지 방법을 설명 합니다.

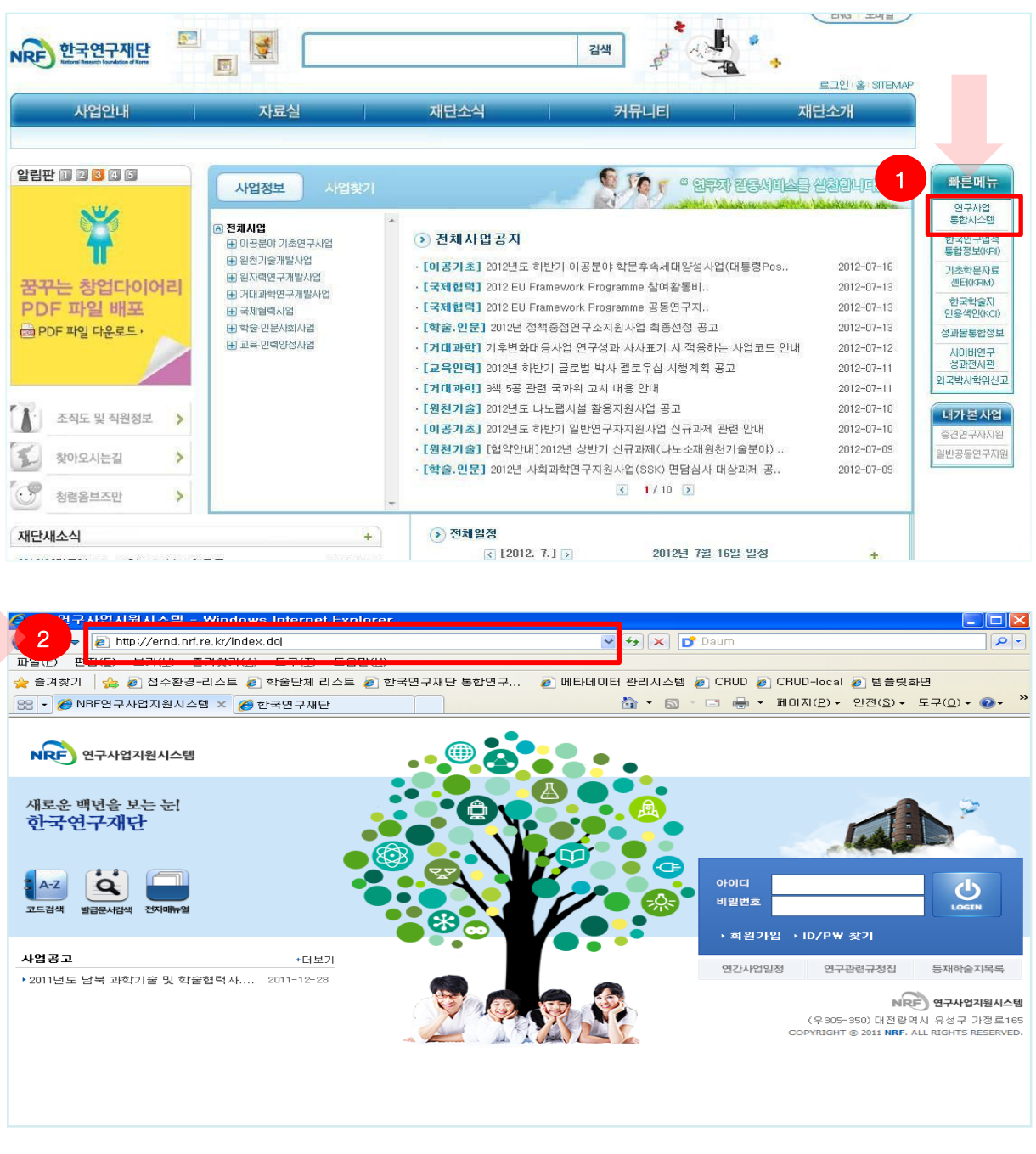

#### 안 내 글

- ① 인터넷 주소창에 [http://www.nrf.re.kr](http://www.nrf.re.kr/) 을 입력하여, 한국연구재단 홈페이지 접속 후 우측의 빠른 메뉴 중 첫 번째 '연구사업통합 시스템' 을 클릭하여 접속 합니다.
- ② 인터넷 주소창에 [https://ernd.nrf.re.kr](http://ernd.nrf.re.kr/) 을 입력하여 직접 연구사업통합 시스템에 접속합니다.

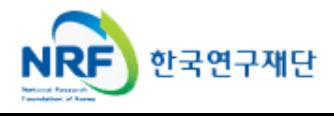

# 2. 연구사업통합시스템 접속방법

## 2-2 접속방법(2)

 연구과제 신청을 위한 연구사업통합 시스템 로그인 및 회원가입, 아이디/비밀번호 조회 방법을 설명 합니다.

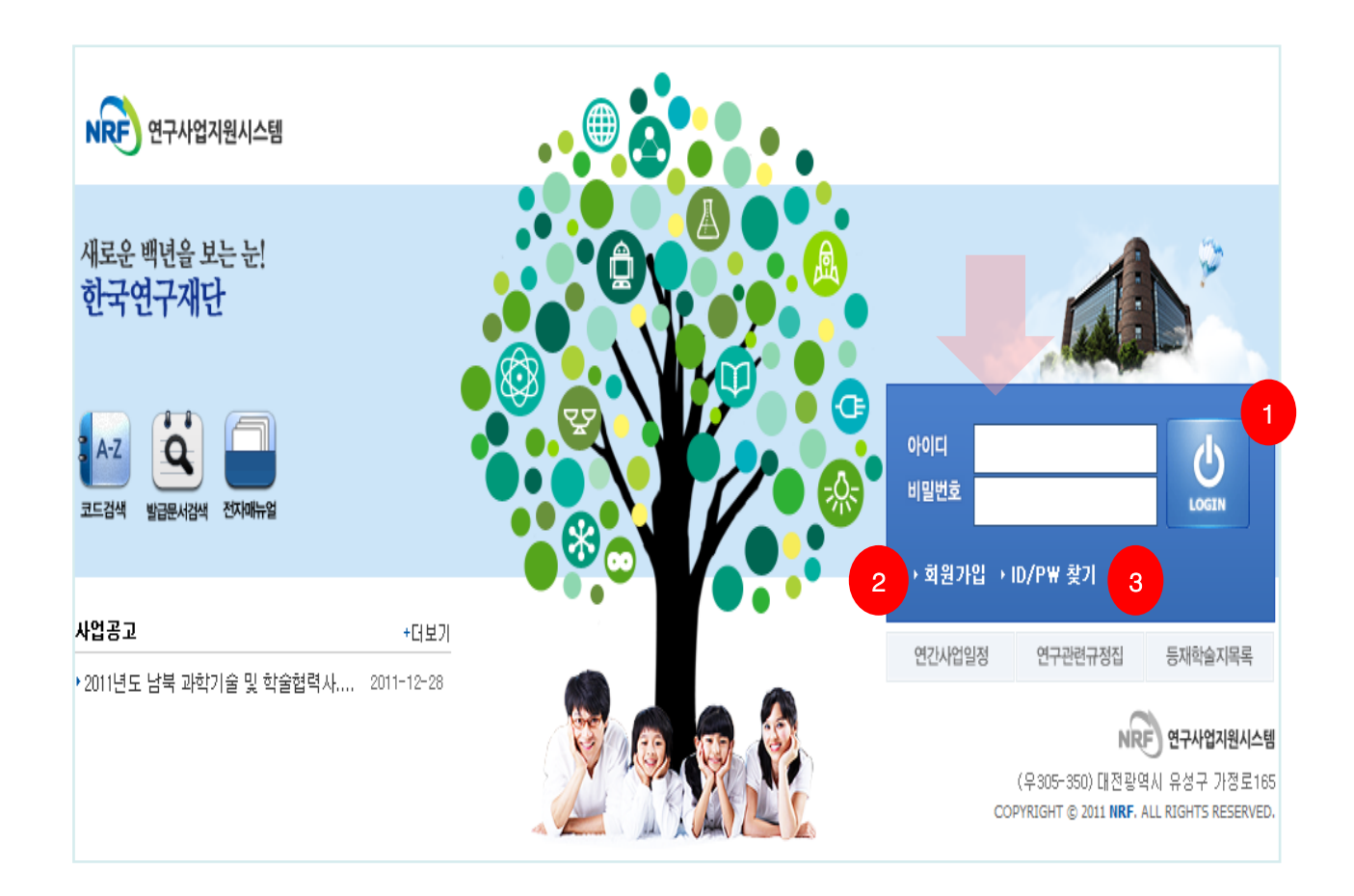

안 내 글

- ① 로그인 : 기존에 등록한 회원 아이디 및 비밀번호를 입력 후 'LOGIN' 버튼을 클릭하여 로그인 합니다.
- ② 회원가입 : 한국연구재단에 회원가입이 되지 않은 이용자께서는 회원가입 후 이용 하실 수 있습니다.
- ③ ID/PW 찾기 : 기존에 등록한 회원에 대한 아이디 및 비밀번호를 조회합니다.

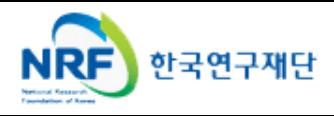

## 3. My-NRF

- My-NRF 메뉴는 연구자가 로그인 후 가장 먼저 접하는 화면입니다.
- 현재 연구사업통합시스템에서 신청 및 참여과제 현황이 조회됩니다.

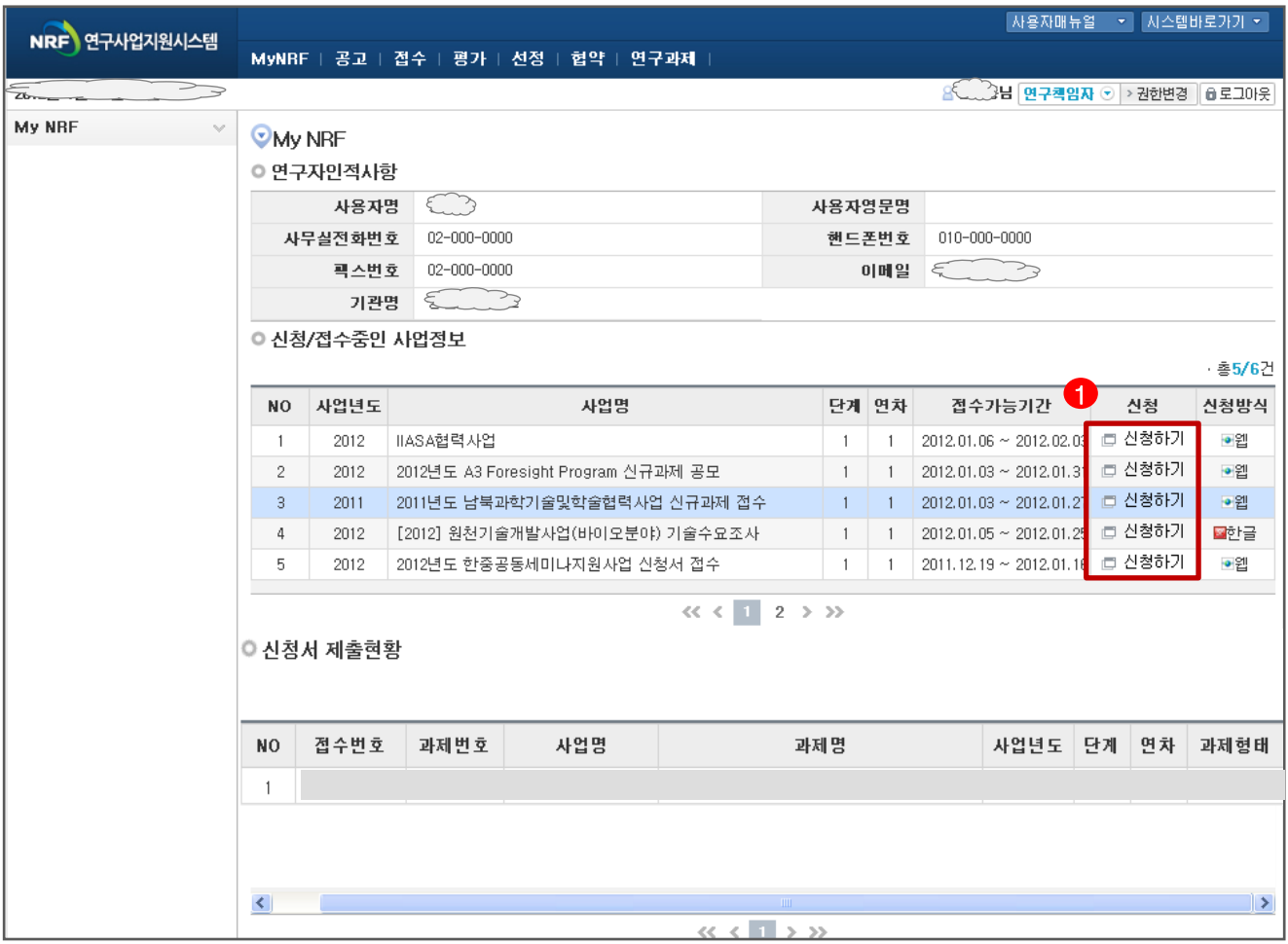

◆ 안 내 글

- ① 연구자인적사항 : 로그인한 연구자의 기본 정보가 조회됩니다. 연구자 인적 사항은 한국연구업적통합정보(KRI) 와 연계되며, 인적 사항 정보 수정은 KRI[\(http://www.kri.go.kr\)](http://www.kri.or.kr/)에서 수정할 수 있습니다.
- ② **신청/접수중인 사업정보** : 현재 접수 중인 사업 정보목록이 조회됩니다. '신청하기' ← 버튼을 클릭하여 신규로 과제를 신청 합니다. (사업이 많을 경우, 여러 페이지일 수 있으니 확인하시기 바랍니다.)

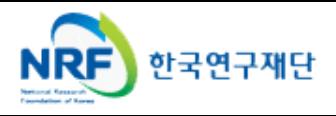

## 4. 사업목록조회 및 접수방법

현재 접수중인 사업목록이 조회되고, 해당 사업에 대해서 과제를 접수(신청)합니다.

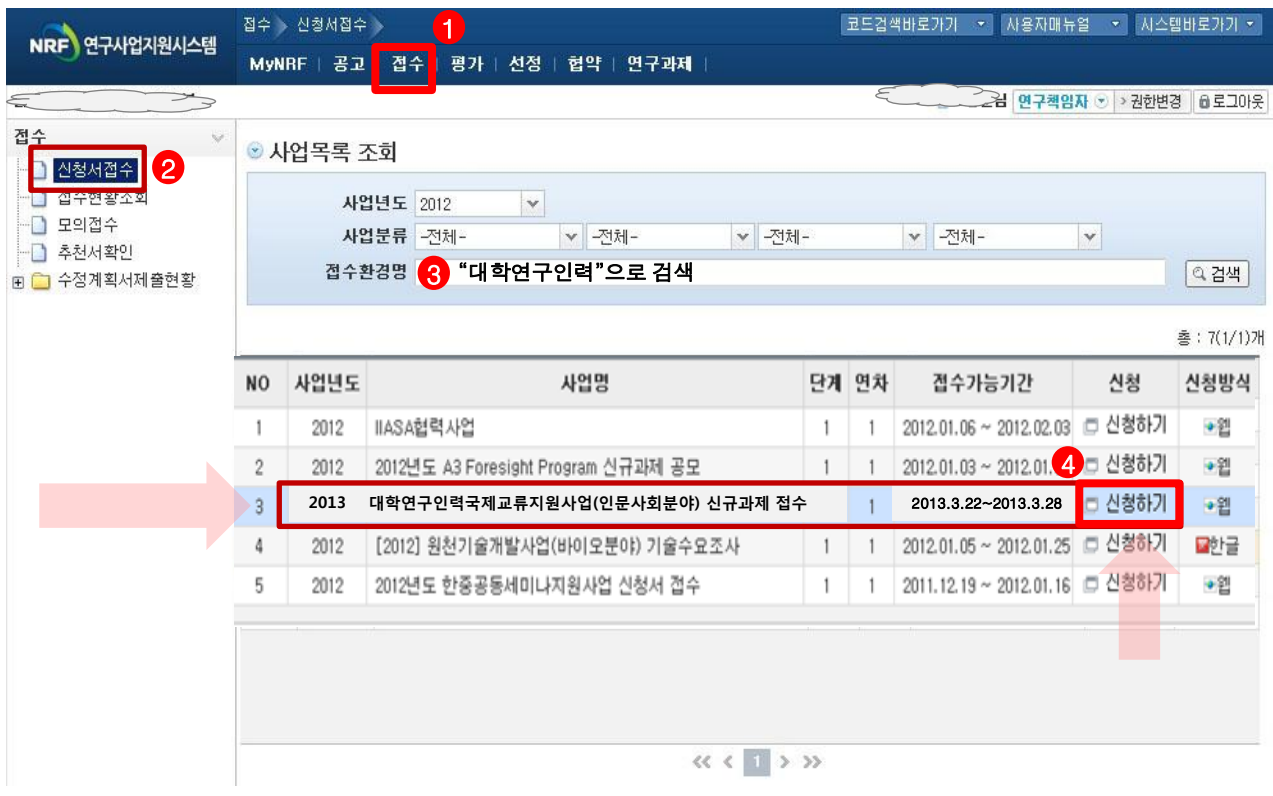

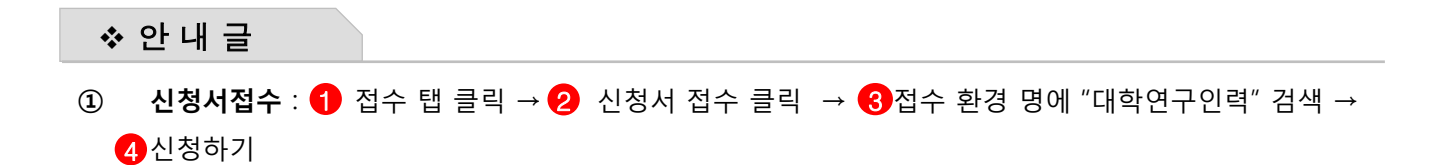

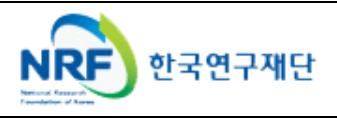

# 5. 기본정보확인

■ 접수버튼을 클릭하면 나타나는 첫 화면으로 개인의 기본정보를 확인하고 신청서 작성을 시작합니다.

### ※ 신규 신청 시에만 표시되는 화면으로 신청서 수정 시에는 보이지 않습니다.

 $\epsilon$  https://ernd.nrf.re.kr/websquare/popup.html?w2xPath=/wsq/ac/AcpRscRsprPrvInfCnfmRM.xml&popupID= - Windows Internet Explorer

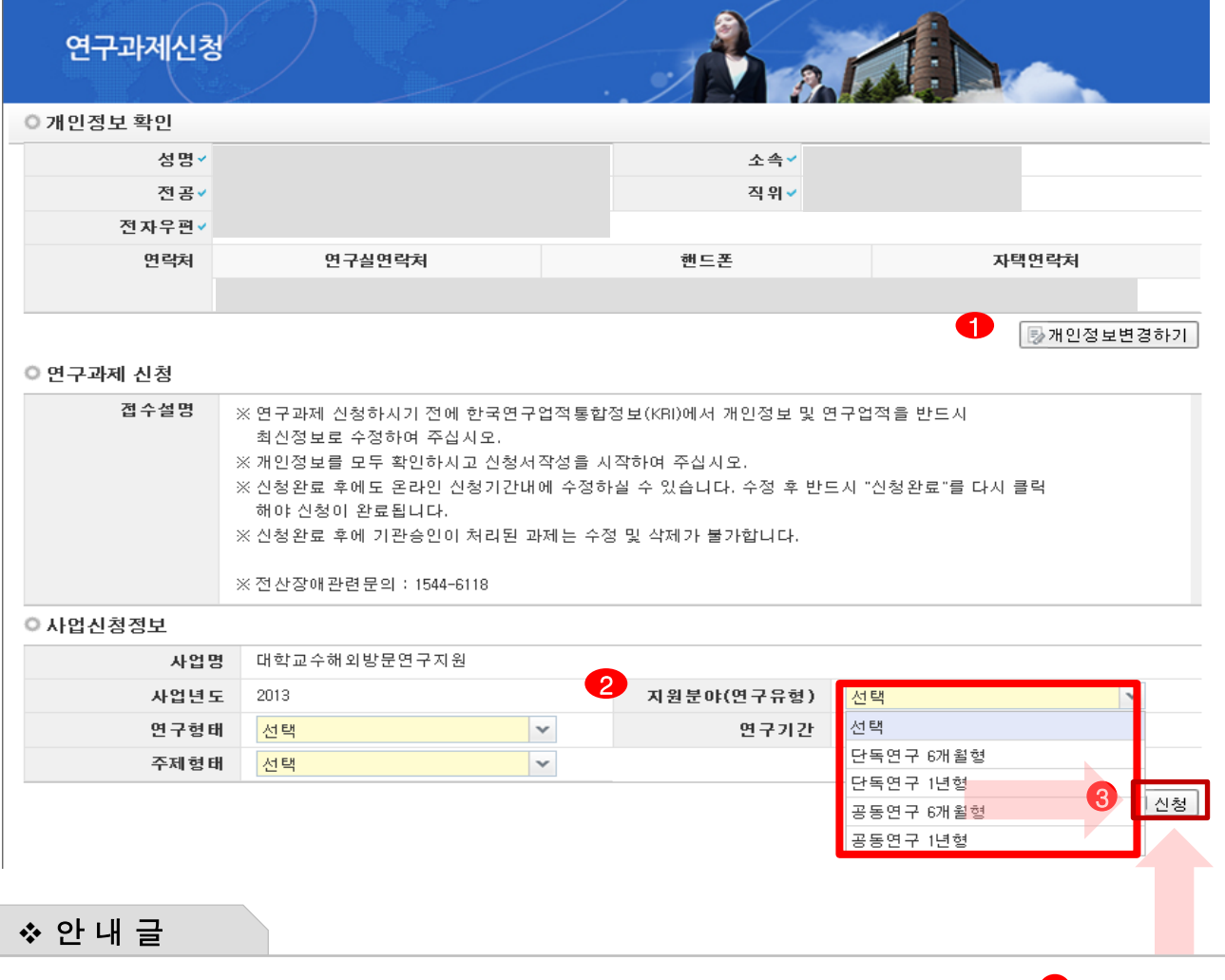

- ① 개인정보변경하기 : 현재 KRI에 등록되어 있는 기본정보를 확인하여 개인정보 ❶ 변경시 버튼을 클릭하여 개인정보를 변경할 수 있습니다.
- ② 연구유형 선택 : ❷를 클릭하여 단독연구 6개월/ 단독연구 1년/ 공동연구 6개월/공동연구 1년 중 해당분야를 선택합니다. ※ 연구형태 및 주제형태는 선택하지 않습니다.
- ③ 신청 : 연구유형을 선택한 후 ❸ 를 클릭하여 과제 신청을 시작합니다.

※ 신청하기를 클릭한 이후에는 연구유형을 수정 할 수 없습니다. 연구유형이나 기간을 변경하고자 하는 경우는 신청포기(9page 참조) 후 재신청 해야합니다.

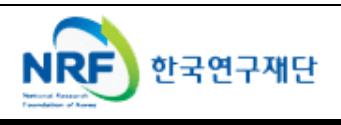

■ 신청하려는 연구책임자의 기본정보 및 연구계획서에 대한 정보를 아래의 항목에 빠짐없이 입력합니다.

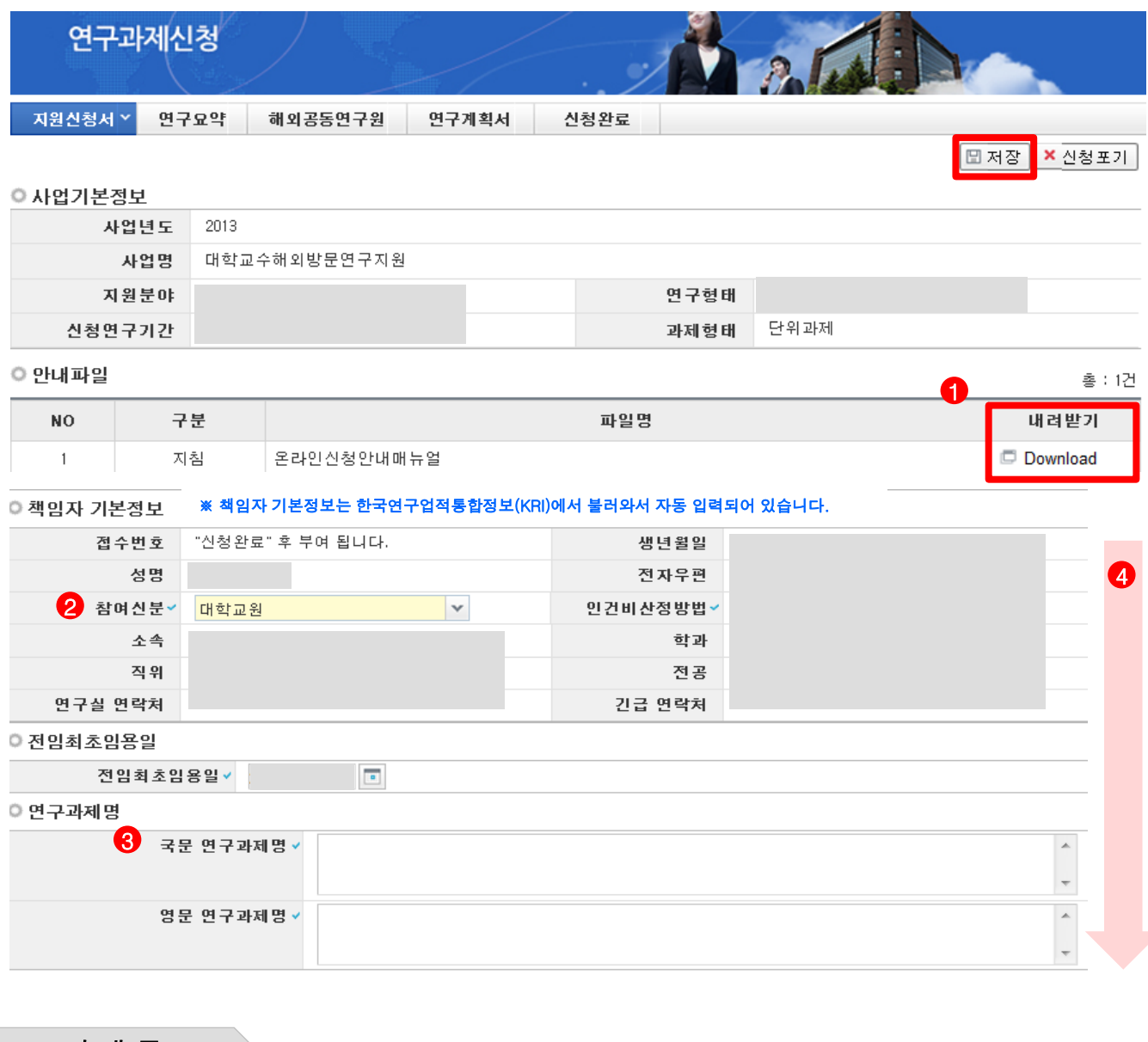

- ❖ 안 내 글
- ① 안내파일 : 본 사업과 관련한 접수안내매뉴얼, 신청요강, 연구계획서 양식을 ◀ 다운 받을 수 있습니다.
- ② 참여신분 : 대학연구인력국제교류지원사업은 《2개학교원만 신청가능하며 자동 입력되어 있습니다.
- 
- 
- ③ 연구 과제명 : 연구 과제명은 국문과 영문으로 ❸ 에 입력합니다.
- ④ 스크롤바 4 를 밑으로 내리면 평가요청 학문분야부터 계속 입력 가능합니다.

※ 신청을 취소하고자 하는 경우 저장 버튼 옆의 신청포기를 클릭합니다. 이 경우 본 사업 신청자체가 취소되니 유의하시기 바랍니다.

# 6. 신청서 작성 2000 - 2000 - 6-2 지원신청서(2)

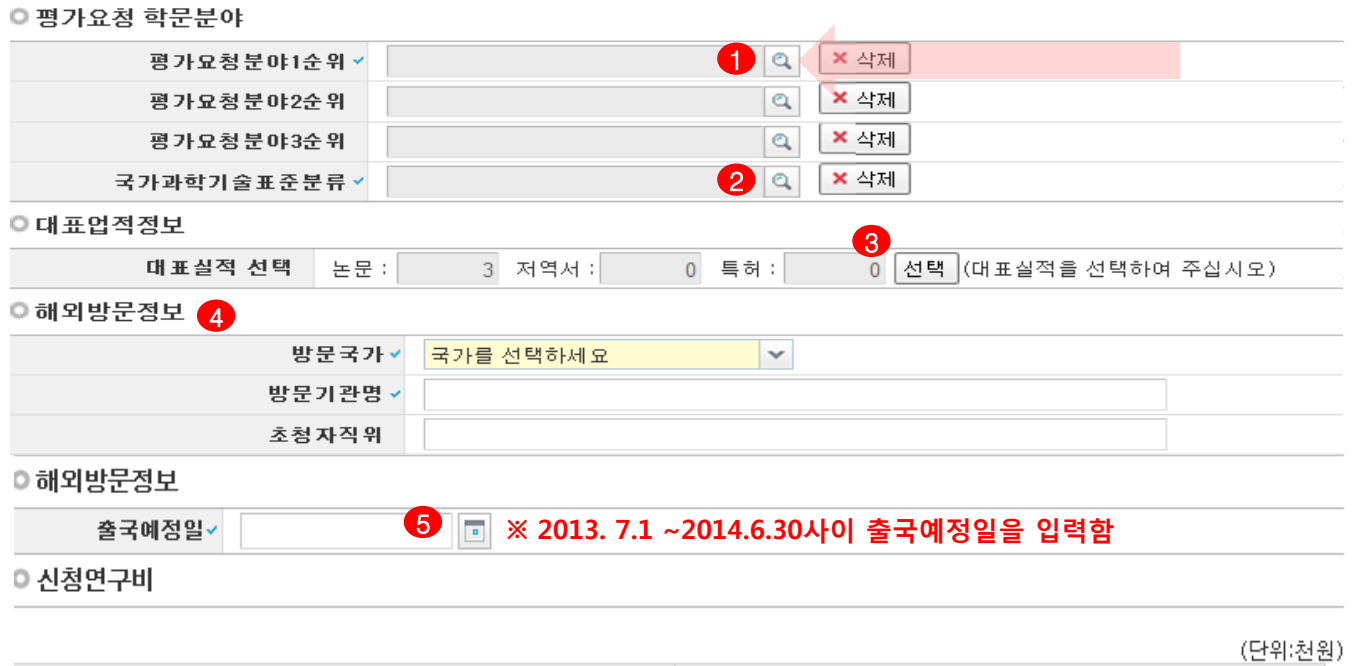

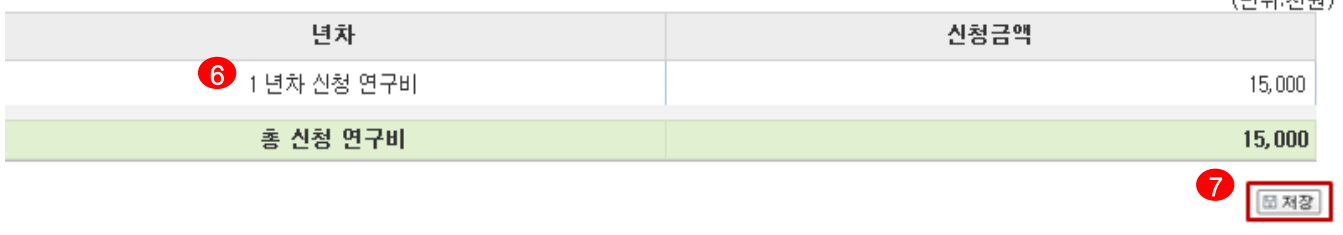

❖ 안 내 글

- ① 평가요청학문분야 선택 : 평가요청희망분야는 을 클릭하여 입력합니다. (1순위까지만 입력해도 무방)
- ② 국가과학기술표준분류 선택 : 국가과학기술표준분류는 ❷를 클릭하여 선택합니다.
- 대표업적을 선택하기 위하여 을 클릭하여 대표실적 3편을 선택합니다. (상세 안내는 3 11page 참고) -11page안내에 따라 대표실적 3편을 저장하면 대표실적 편수가 기입됩니다.
- 방문국가, 방문기관명 등 해외방문 정보를 입력합니다.
- 2013.7.1~2014.6.30사이의 출국예정일을 입력합니다.

#### ※ 본 사업은 출국일을 연구개시일로 함

- 신청 연구비(1년신청: 2,700만원, 6개월 신청 : 1,500만원)를 확인합니다.
- 저장버튼을 클릭하면 다음 탭으로 넘어갑니다.

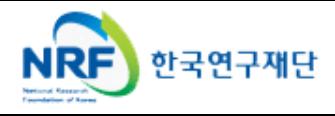

# 6. 신청서 작성 6-3 지원신청서(3)

### ■ 해당 **과제에 대해서 대표업적정보를** 선택합니다.

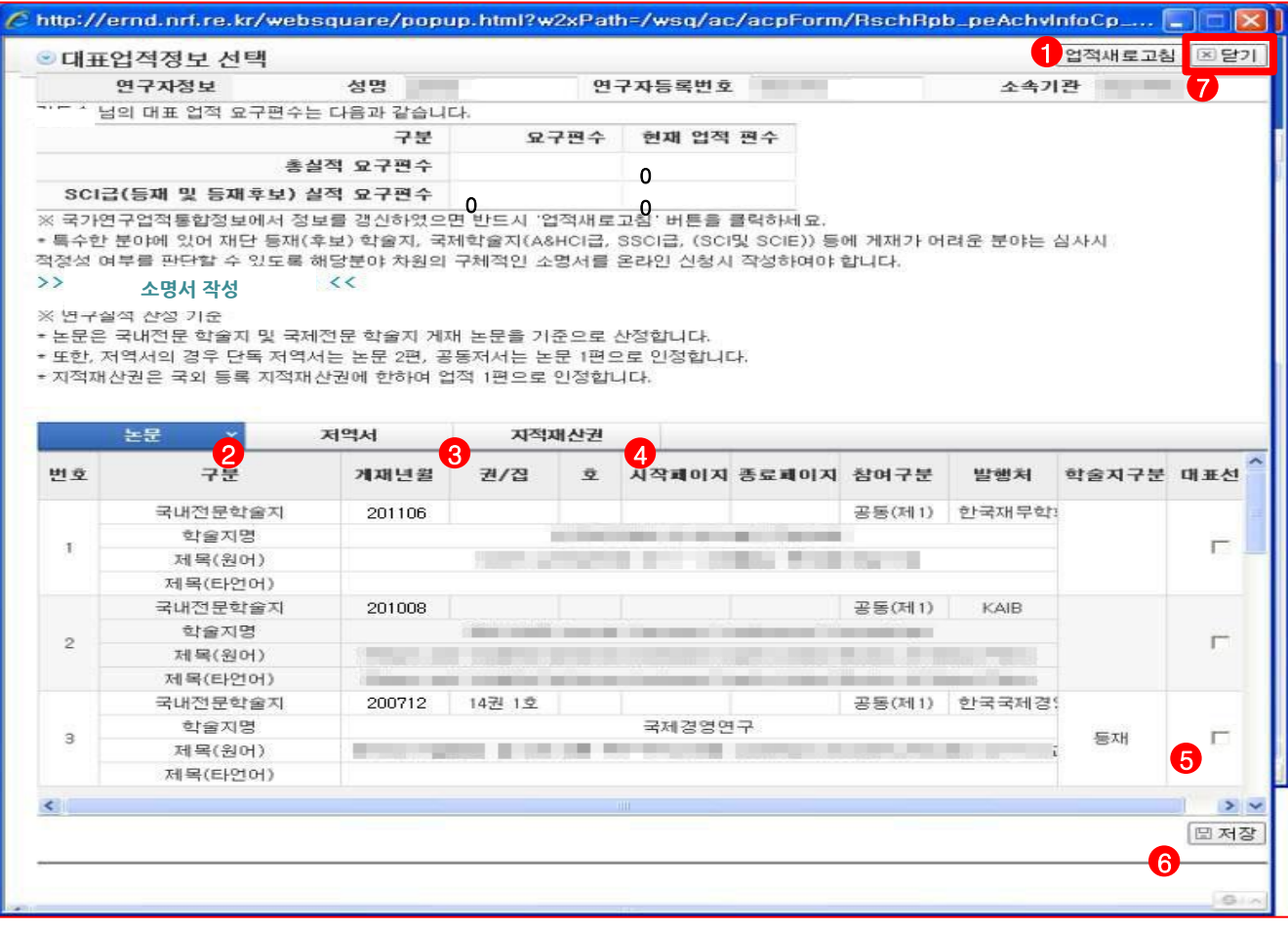

안 내 글

- ① KRI정보 갱신 : 온라인 접수 중에 KRI에 연구실적(논문, 저역서, 특허) 정보를 변경한 경우 ● 클릭하면 KRI의 변경내용이 반영됩니다.
- ② 대표실적 논문 선택 : 를 클릭하여 논문실적 중에 대표실적을 선택합니다. 2
- ③ 대표실적 저역서 선택: ❸ 을 클릭하여 저역서실적 중에 대표실적을 선택합니다.
- ④ 대표실적 지적재산권 선택 : 【4】를 클릭하여 지적재산권 실적 중에 대표실적을 선택합니다.
- ⑤ 대표실적 선택 :【5】를 클릭하여 대표실적을 선택하고 【6】을 클릭하여 저장합니다.
- ⑥ '성공적으로 저장하였습니다' 안내 창이 뜨면 ⑦닫기 버튼을 클릭합니다.

※ 대표실적은 3편을 넘지않도록 하며, 연구계획서에 작성한 대표업적을 체크하여야 합니다.

#### ※ 연구실적

2008년 1월 1일부터 온라인신청 마감일 현재까지 국내외 전문학술지<한국연구재단 등재(후보)학술지 또는 국제적 수준 (SCI&SCIE급, A&HCI급·SSCI급, SCOPUS급) 학술지>, 등록 완료된 국제특허 또는 전문학술저서(학술적 가치가 있는 역서 포함)등의 연구 실적이 3편 이어야 함

◦ 단독저서 및 역서는 연구실적 2편으로, 공동저서 및 역서는 연구실적 1편으로 산정함

◦ 단, 상기 학술지에 게재하기 어려운 특수한 분야는 평가시 참고할 만한 소명서를 온라인 신청 시에 입력하여야 함

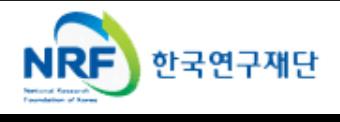

해당 과제에 연구요약문을 작성하고 저장합니다.

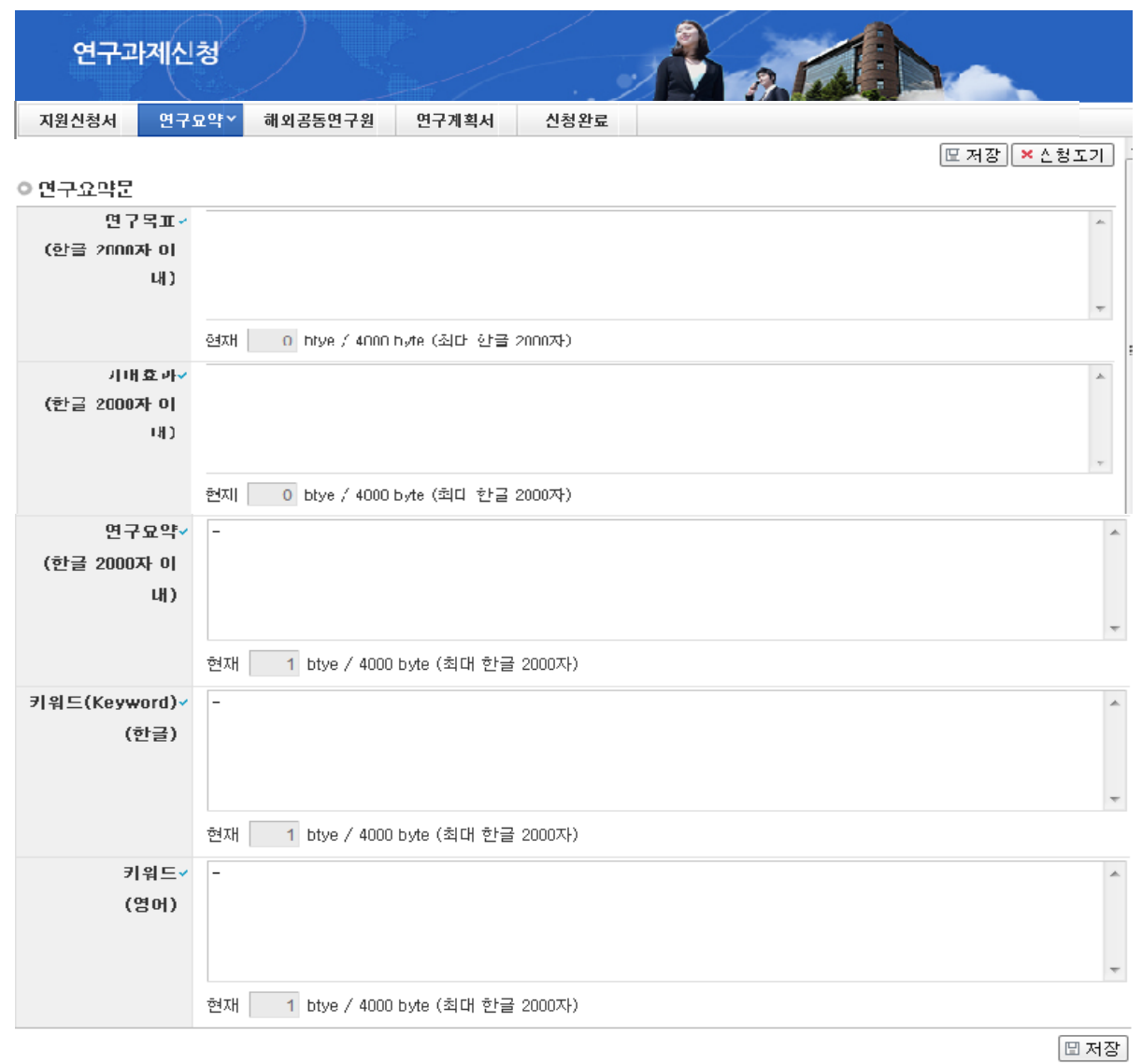

#### ◆ 안 내 글

- ① 연구목표, 기대효과, 연구요약, 키워드(한글, 영문) 항목 모두 빠짐 없이 입력 후 ◀ 저장버튼을 클릭합니다. 미 입력 시 저장이 되지 않습니다.
- ② 연구요약문은 제출하는 연구계획서와 관련된 내용으로 작성합니다.

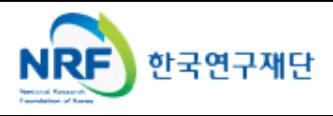

▪ 해당 과제에 공동연구원을 입력하고 저장합니다. (※<u>공동연구 신청자만 탭이 활성화 됩니다 .)</u>

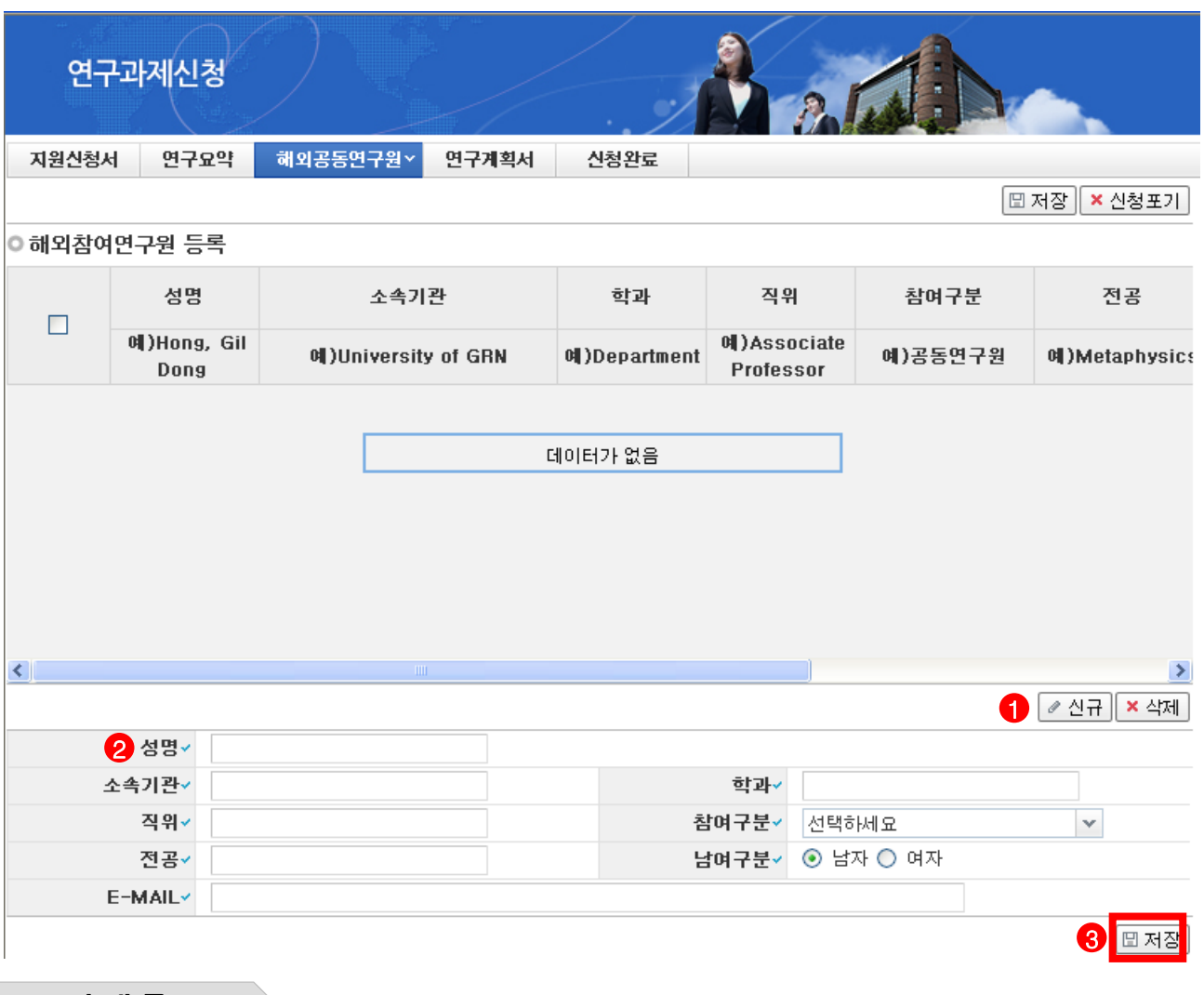

#### ❖ 안 내 글

- ① 공동연구원 입력: ◀ 를 클릭하여 공동연구원을 등록을 시작합니다. (<u>단독연구의 경우</u> 해외공동연구원을 등록하는 부분이 없습니다)
- ② 해외참여연구원 등록: ❷ 에 성명을 등록하고 소속기관명, 학과, 직위, 참여구분, 전공, 참여구분, 남녀 구분, E-MAIL 등을 입력합니다.
- ③ 입력된 정보를 6 을 클릭하여 저장 합니다.

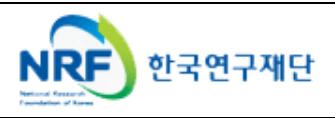

## 6. 신청서 작성 6-6 연구계획서(6)

■ 해당 과제에 연구계획서와 개인정보 및 활용동의서의 파일을 탑재하고 저장 합니다.

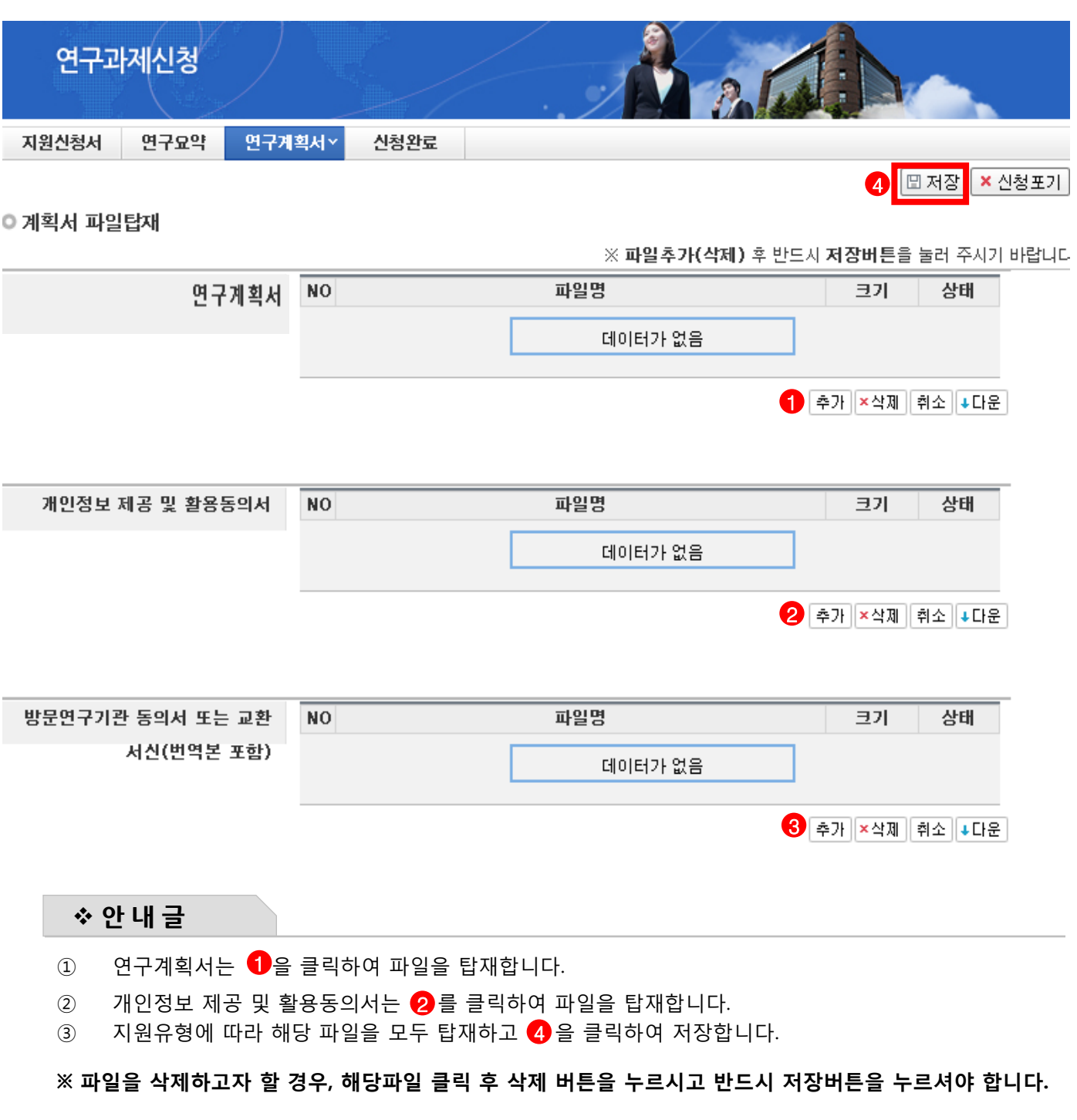

#### ※ 각 항목에 맞는 파일을 탑재하시고, 개인정보 제공 및 활용 동의서가 연구계획서에 포함되지 않도록 유의하여 주시기 바랍니다.  $\,$  ※ 개인정보 제공 및 활용동의서는 출력하여 작성 후 스캔 하여 파일로 탑재. (2)에 별도 탑재) ※ 파일 양식은 PDF, HWP, DOC 만 가능.

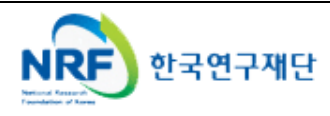

### ▪ 신청완료를 클릭 후 아래와 같이 접수번호가 부여되면 정상접수된것 입니다.<br>

1 을 클릭하여 접수내역을 출력할 수 있습니다.

#### 수고하셨습니다.

홍길동남 접수번호 : 2012000179

접수번호를 부여받은 즉시 "온라인 입력 내용"과 연구계획서(연구업적 요약문 포함), 개인정보활용 립구근도를 구하른은 국제 "문대군"법국 대응"와 문제제국제(단구법국 표육군 노립7) 개군용도를등<br>동의서를 각각 출력하여 소속기관 연구비중앙관리 부서에 제출하시고 승인을 요청하여 주십시요.<br>해당 기관에서는 재단 통합연구지원 시스템에 접속하여 신청자가 제출한 근거로 최종 확인여부를 온라 인 입력하여야만 최종 신청으로 인정됩니다.

> 1 ✔ 접수내역확인

 접수번호가 부여되지 않고, 아래와 같이 오류 메시지가 조회될 경우, 신청서 오류 사항을 확인하고 수정 후 다시 신청완료를 눌러야 합니다.

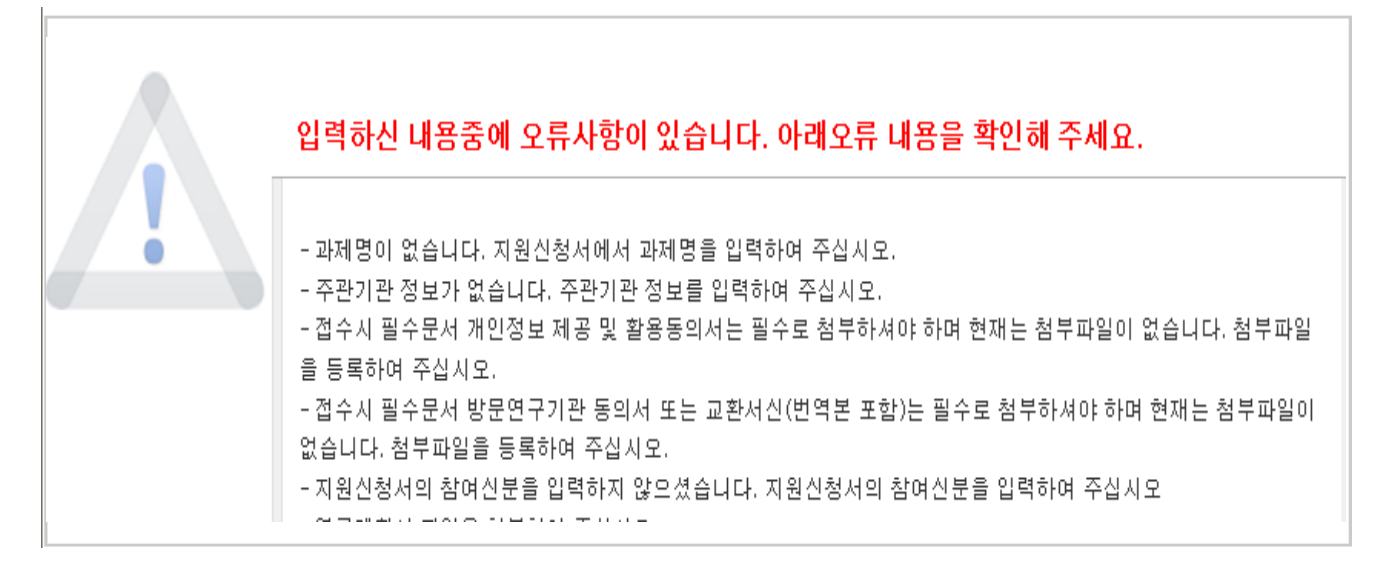

 ※ 입력한 내용을 다시 확인 한 뒤, 연구계획서 1부와 지원신청서를 출력 후 연구자의 소속기관의 주관연구기관으로 제출

 ※ 주관연구기관 승인기간 : 2013년 8월 6일(화) 14:00 ~ 8월 7일(수) 18:00 (승인은 연구책임자의 소속기관 연구비중앙관리부서에서 수행)

※ 온라인 신청접수 및 시스템관련 문의처 : 1544 - 6118

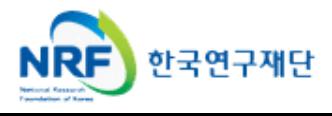

## 7. 접수현황조회 및 수정방법

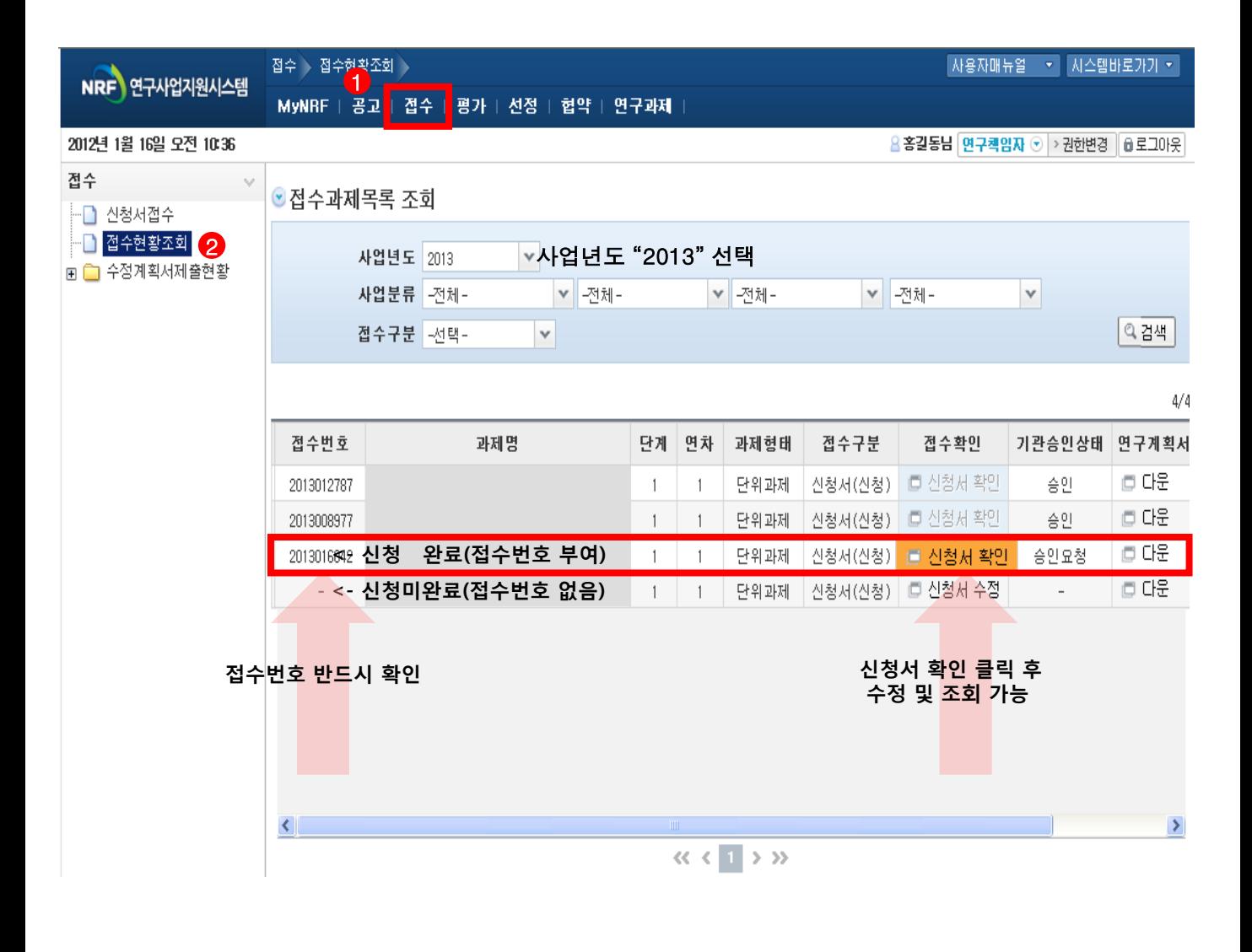

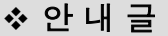

- ① 접수한 과제 목록을 확인하기 위하여 ❶ 을 클릭한 후에 ❷ 접수현황조회를 클릭하면 해당년도에 접수한 과제 목록을 조회 할 수 있습니다.
- ② 13년도 접수과제 확인 : 사업년도를 2013으로 선택하고 검색버튼을 클릭합니다.
- 3 접수완료된 신청서 확인 및 수정 : **L 신청서 확인 HHE을 클릭하여 조회하고, 내용수정이 가능합니다.**

#### 연구내용 수정 후에는 반드시 접수완료 버튼을 한번 더 클릭해야 수정이 완료됩니다.

※ 신청서 수정은 온라인신청기간 내에만 가능합니다.

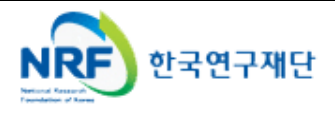